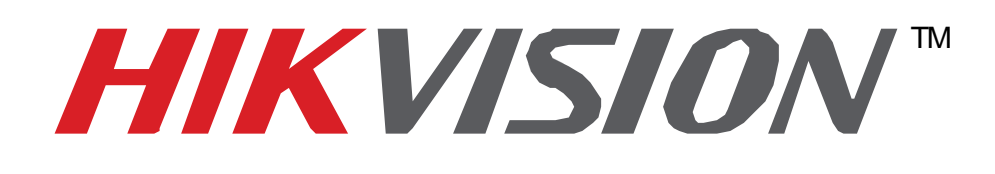

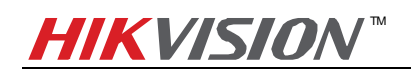

# Index

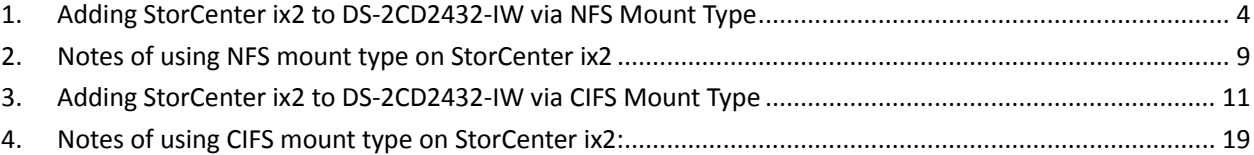

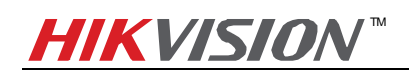

## **About this Document**

This manual applies to the following devices and Hikvision IP camera **DS-2CD2432-IW** and **Iomega StorCenter ix2** are used as examples in it.

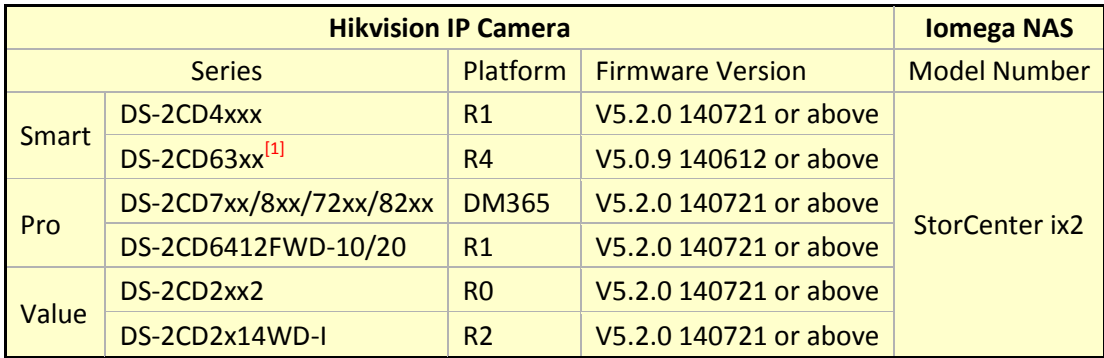

<sup>[1]</sup> DS-2CD63xx series IP cameras do not support lomega NAS connection via CIFS mount type.

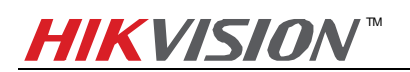

## <span id="page-3-0"></span>**1. Adding StorCenter ix2 to DS-2CD2432-IW via NFS Mount Type**

### **Main Steps**:

1. Open the the web page of StorCenter ix2 by inputting its IP address in the IE page And click icon the to input the user name and password to log in.

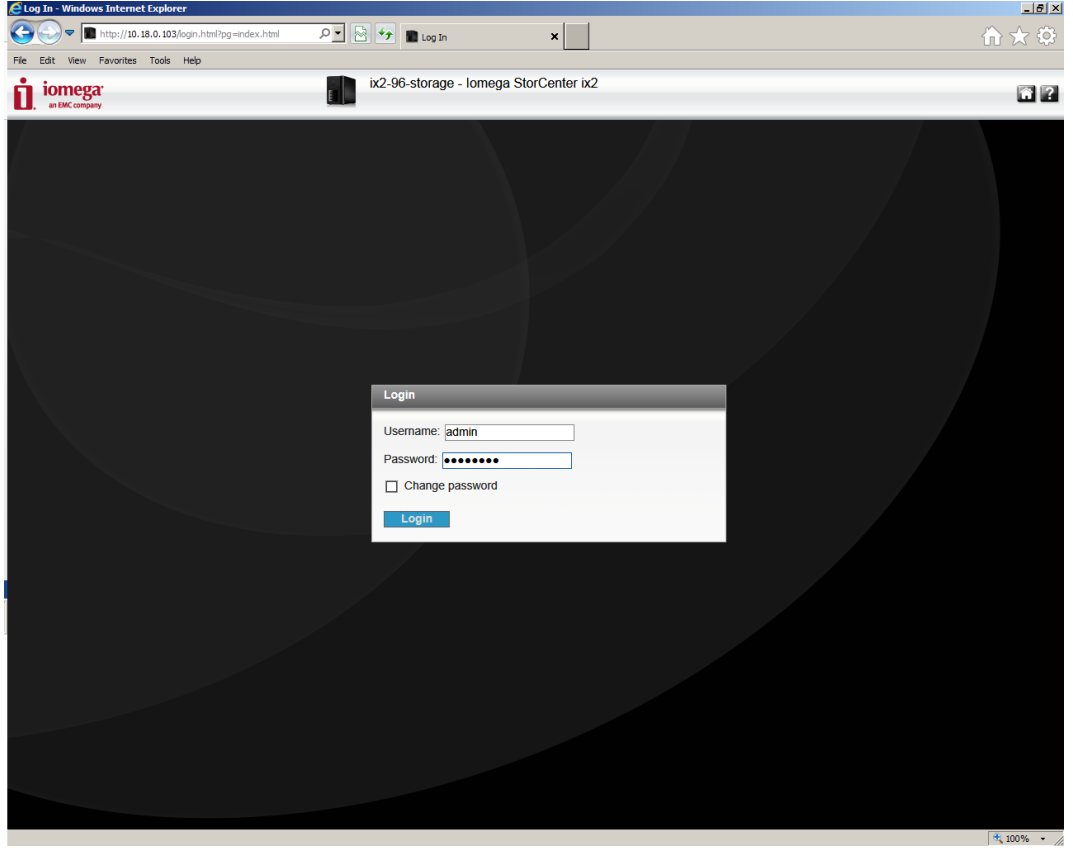

2. After logging in, please click icon **to the call out the Managing Panel and click "All Features" button as** shown in the figure below. Then click "Protocols" button.

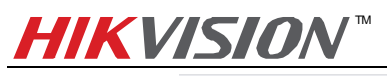

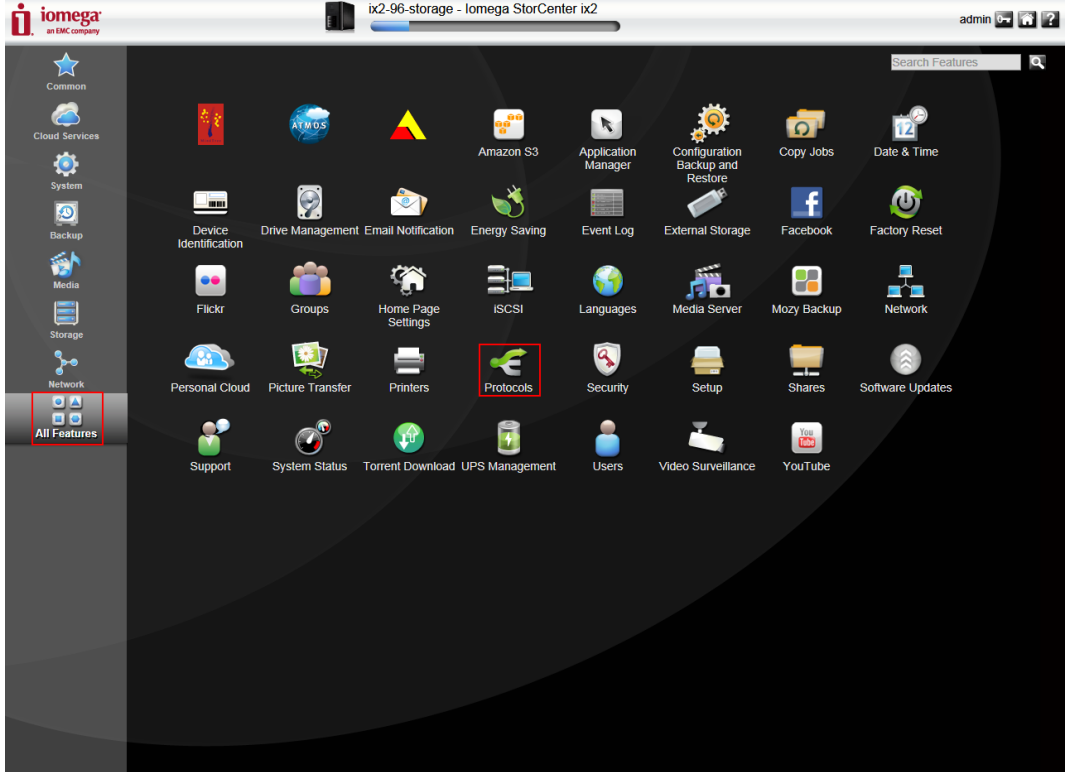

3. **Turn On NFS protocol:** On the pop-up menu, turn on the "NFS" protocol as shown in the figure below:

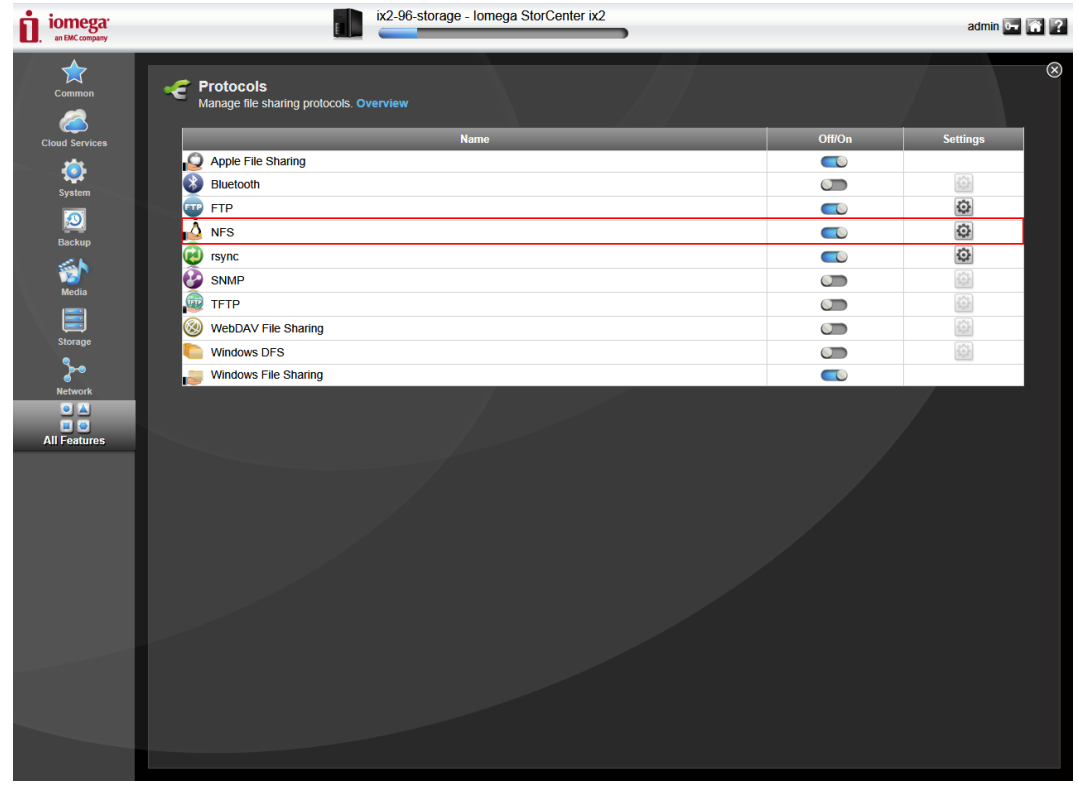

4. Then go to NFS Settings by clicking icon  $\ddot{\bullet}$ . In pop-up message box, select one of the first two options (The 2<sup>nd</sup> option by default). If the 3<sup>rd</sup> option is selected, you cannot attach the IP camera to the NAS due to insufficient permission.

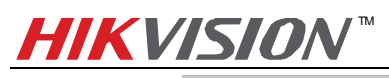

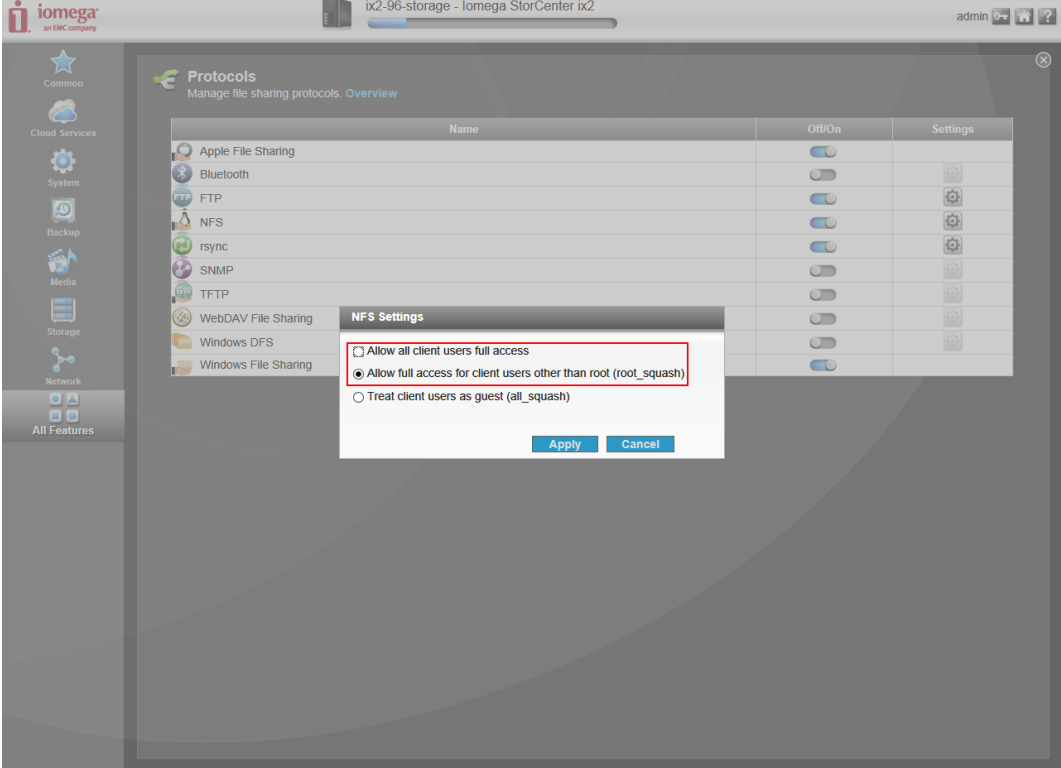

5. Once again click "All Features" button and click "Shares" icon.

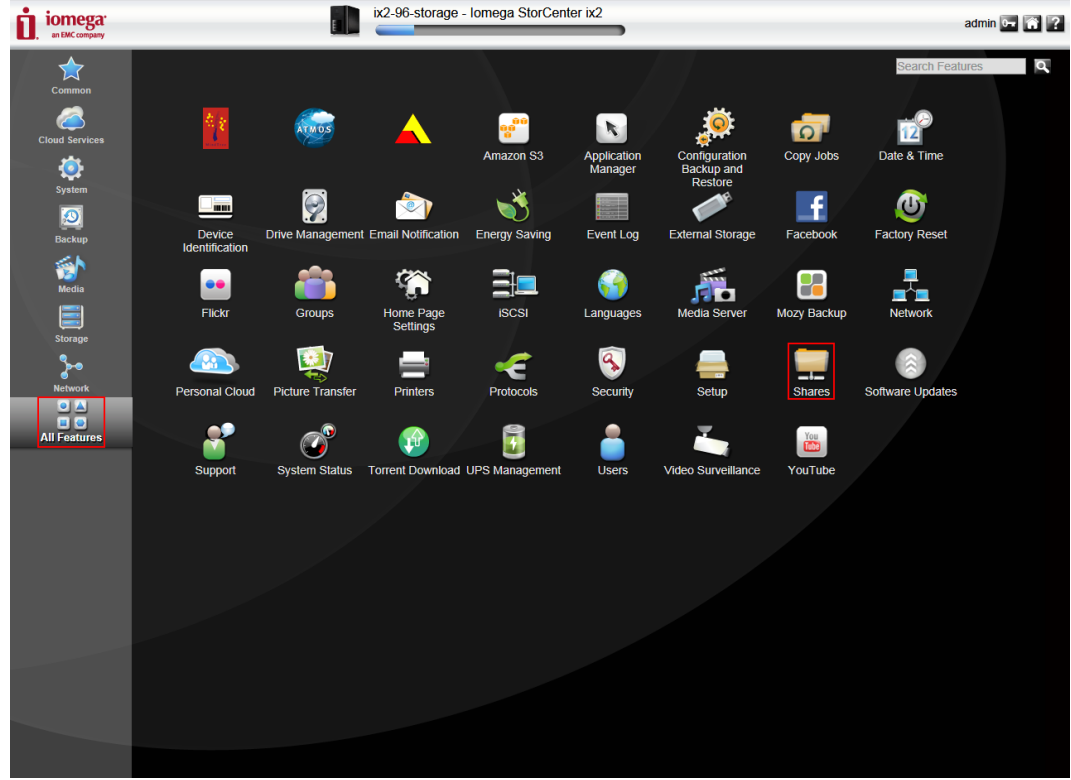

6. **Add a Share**: In the pop-up interface as shown below, enter the name of the file you want to create and click the "Create" button, and it does not matter whether you choose Shared Media. In the following example, a file named **nfs001** is created.

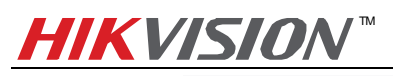

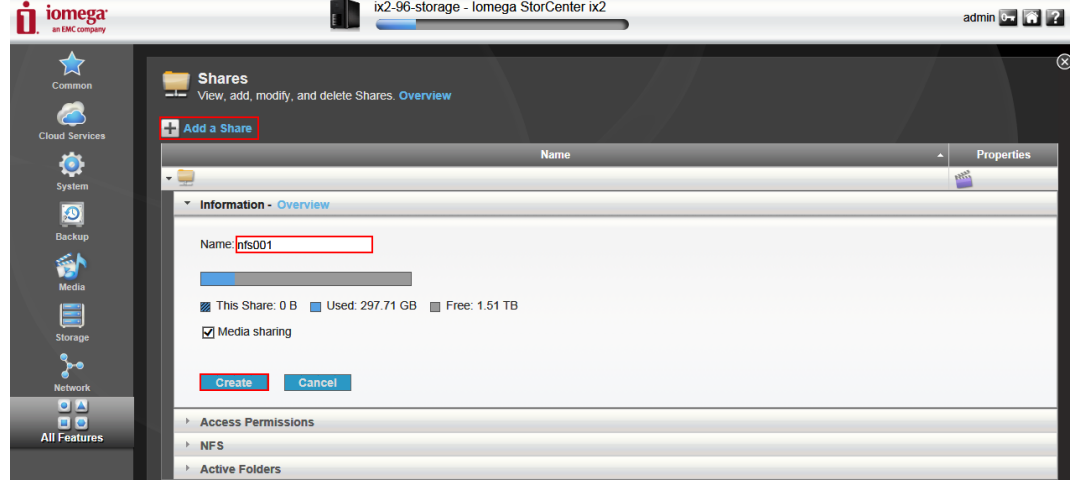

7. **Add an NFS Rule**: Set the NFS accessing rules, click the drop-down arrow on the file name and click the arrow on the NFS item and you can see the "Add NFS Rules" button. Click "Add NFS Rules" button and enter the IP segment of your device and then check the checkbox of "Write" column to assign writing permission of this folder to the IP addresses. In this case, my IP address is 10.18.0.x, so I entered 10.18.0.x/24. And then all the IP cameras in this segment can be mounted on this directory. Please also note that in this page you can see the location of the shared folder is **/nfs/nfs001** as shown in the figure below which can be used as file path in the web page of the camera.

*Note:* **/24** means that the subnet mask is 255.255.255.0.

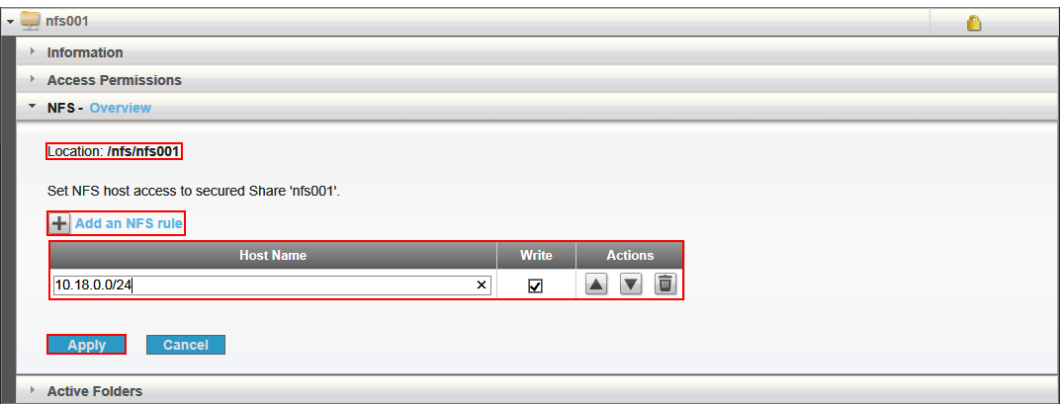

8. **Add NAS to an IP camera:** Go to web client of DS-2CD2432-IW and select NFS as the mounting type and input the server address and file path, then click save.

*Note:* NFS mounting type does not require user name and password.

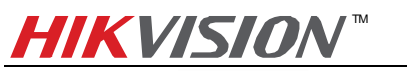

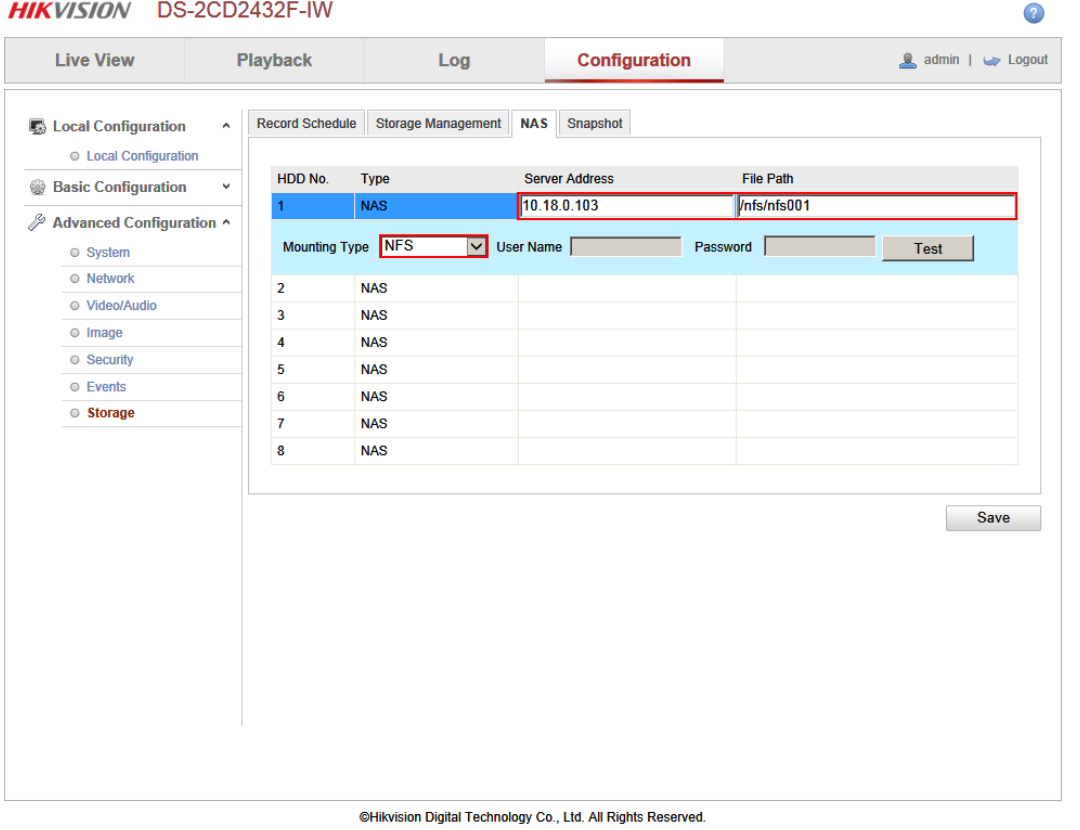

9. Go back to Storage Management, tick the checkbox of the HDD No. and click Format. After it is formatted, the NAS can be used for recording.

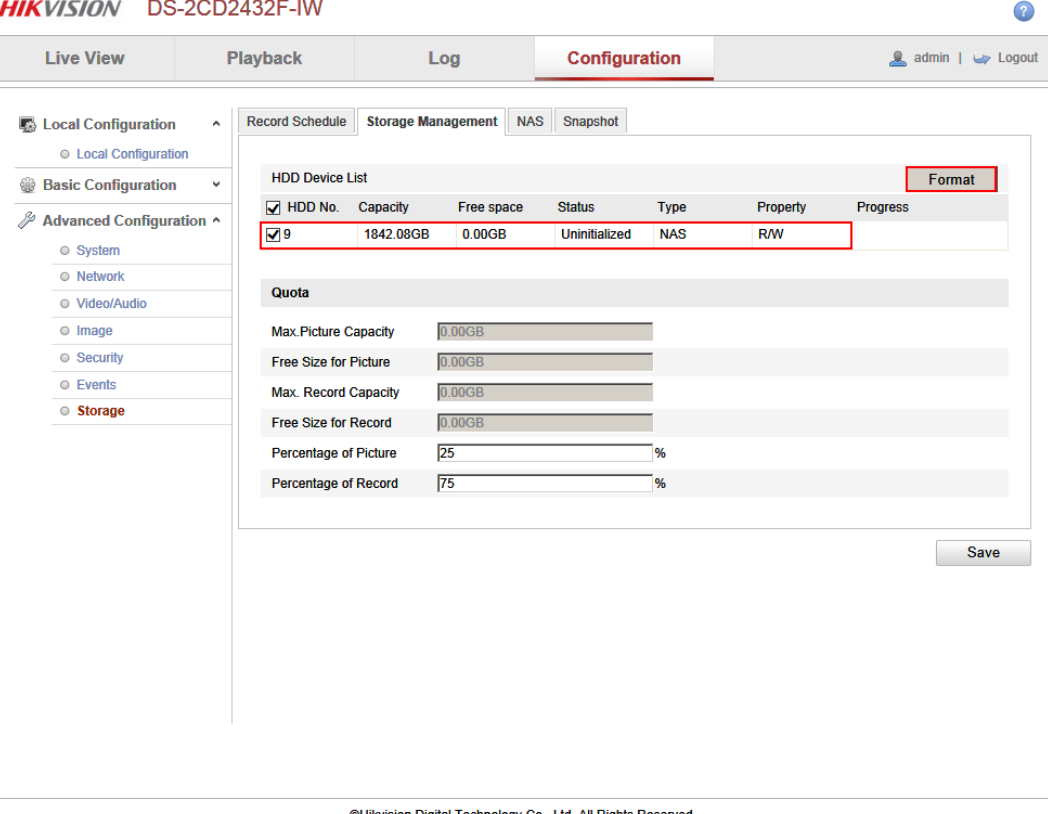

@Hikvision Digital Technology Co., Ltd. All Rights Reserved.

## <span id="page-8-0"></span>**2. Notes of using NFS mount type on StorCenter ix2**

1. StorCenter ix2 does not support disk space management as shown in the figure below. Therefore, when using NFS mount type, a shared folder will use up all the space of StorCenter ix2.

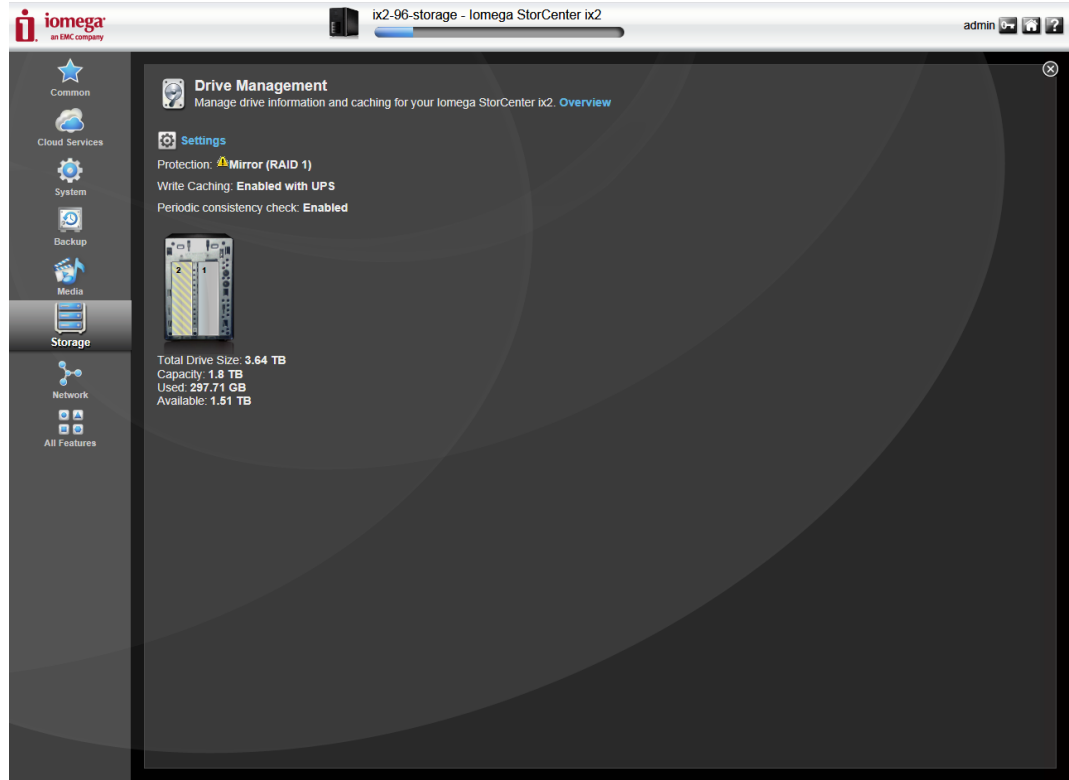

- 2. A shared folder can be only attached to one IP camera. There might be confliction that causes HDD error and video loss if a shared folder is attached to more than one IP camera, so it is suggested that creating only one shared folder in StorCenter ix2 for only one IP camera to use when choosing NFS as mounting type.
- 3. NFS mount type does not require user name/password when it is attached to an IP camera, so there is no need to create user on the StorCenter ix2 as well.
- 4. When in the NFS settings for NFS mount type, please select one of the first two options (The  $2^{nd}$  option by default). If the 3<sup>rd</sup> option is selected, you cannot attach the IP camera to the NAS due to insufficient permission.

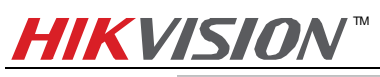

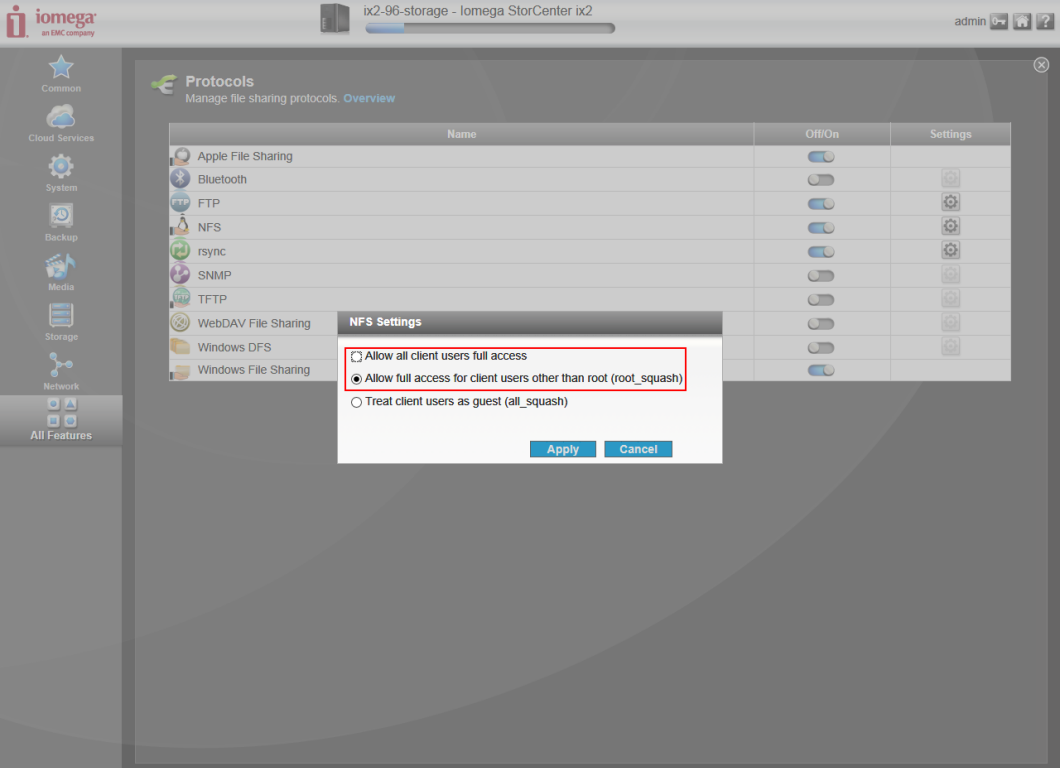

5. When using NFS mount type, the file path format filled in an IP camera is **/nfs**/*name of shared folder*. For example, if the name of shared folder is nfs001, the file path is /nfs/nfs001.

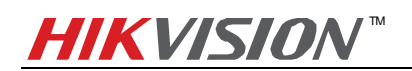

# <span id="page-10-0"></span>**3. Adding StorCenter ix2 to DS-2CD2432-IW via CIFS Mount Type**

*Note:* If you wish to attach more than one IP camera to StorCenter ix2 NAS, then you should add StorCenter ix2 via CIFS Mount Type.

### **Main Steps**:

1. Open the the web page of StorCenter ix2 by inputting its IP address in the IE page And click icon to input the user name and password to log in.

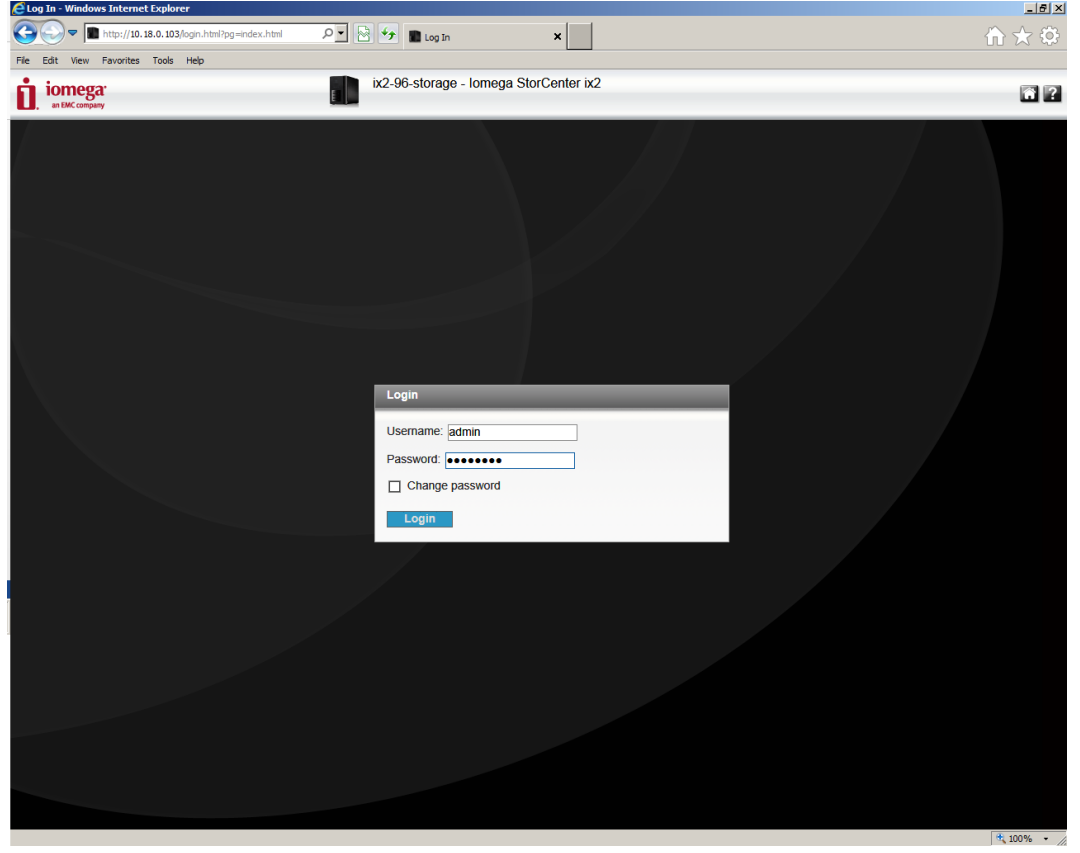

2. After logging in, please click icon **to the call out the Managing Panel and click "All Features" button as shown** in the figure below. Then click "Protocols" button.

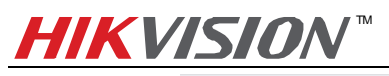

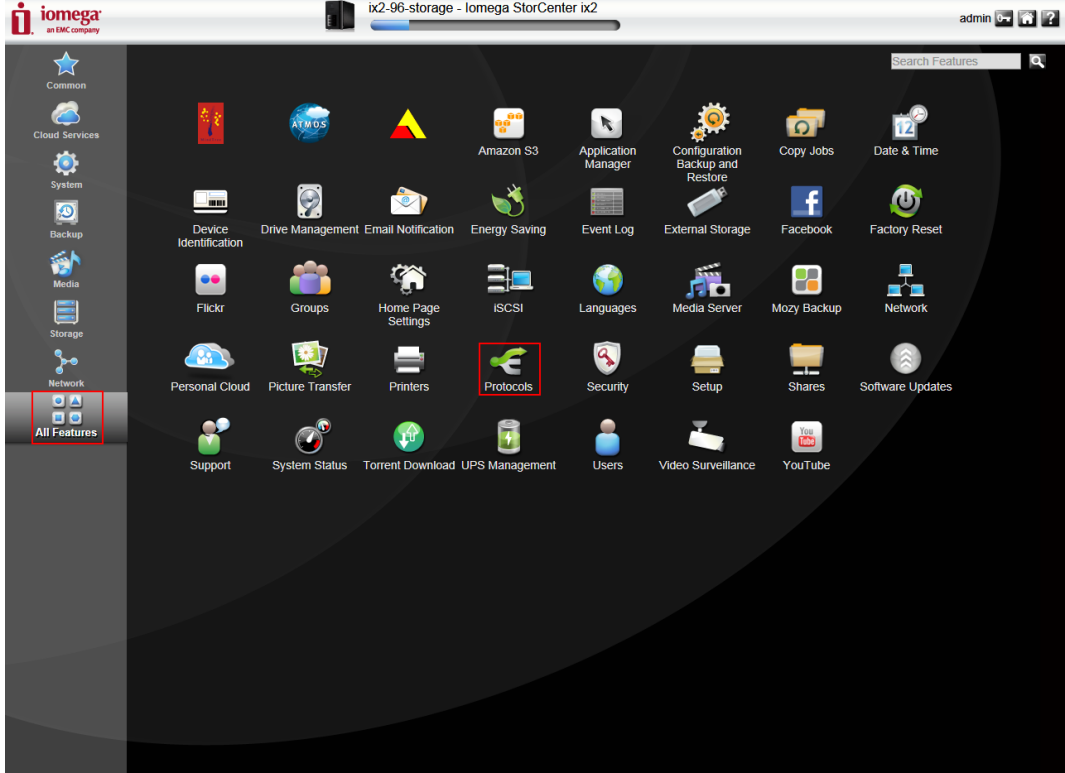

3. **Turn On CIFS protocol (i.e. Windows File Sharing):** On the pop-up menu, turn on the Windows File Sharing protocol as shown in the figure below:

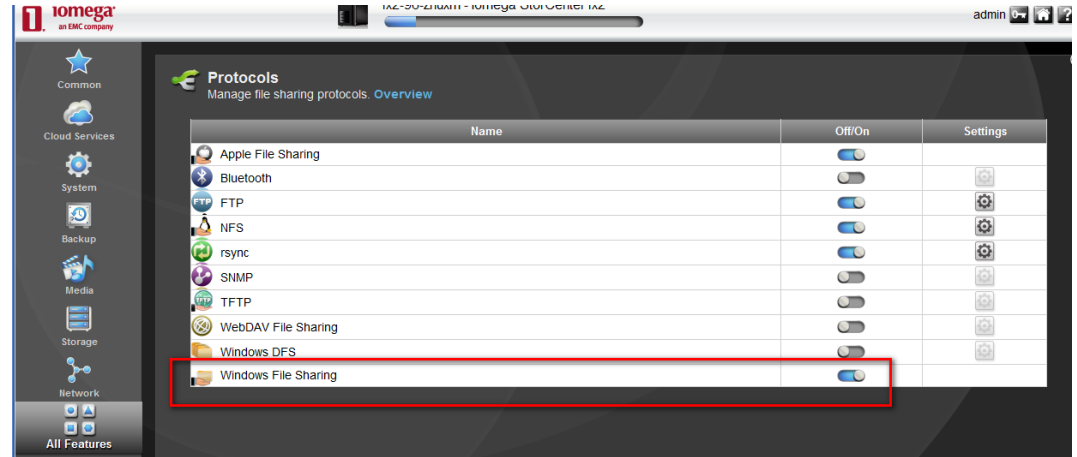

4. **Add a User**: Click "All Features" button and then click "**Users"** icon.

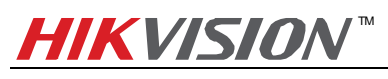

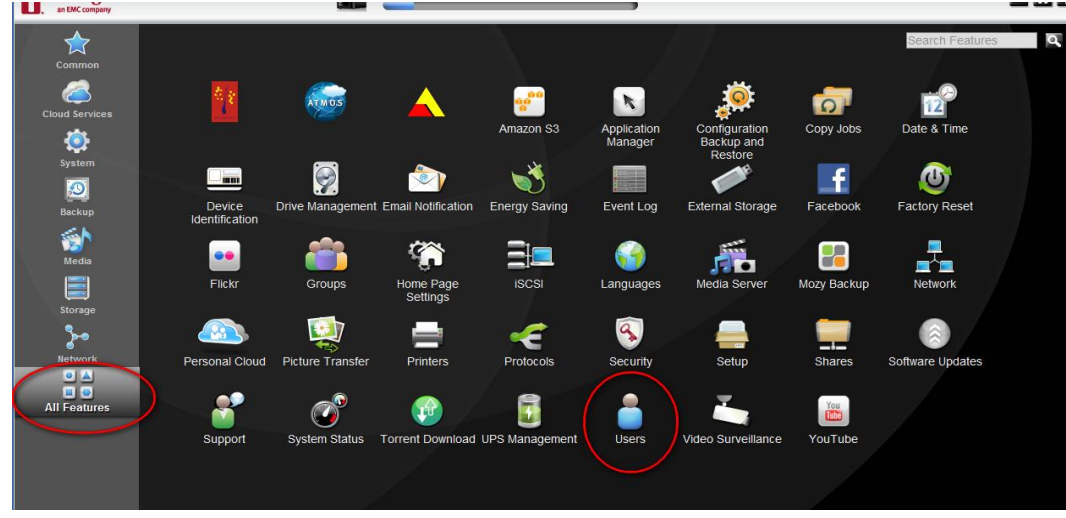

5. Click "**Add User"** to add a user, then the following interface shows

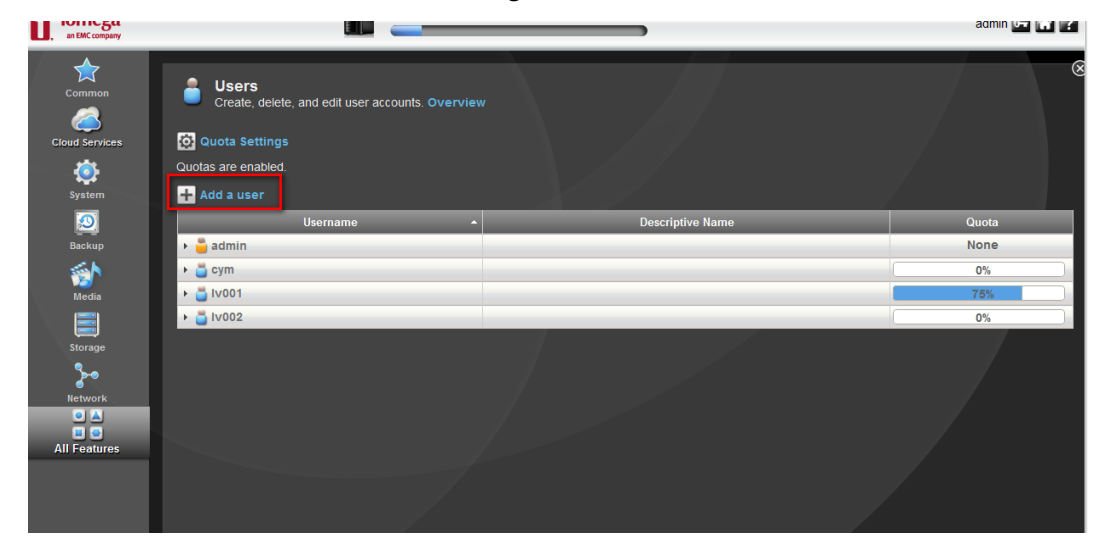

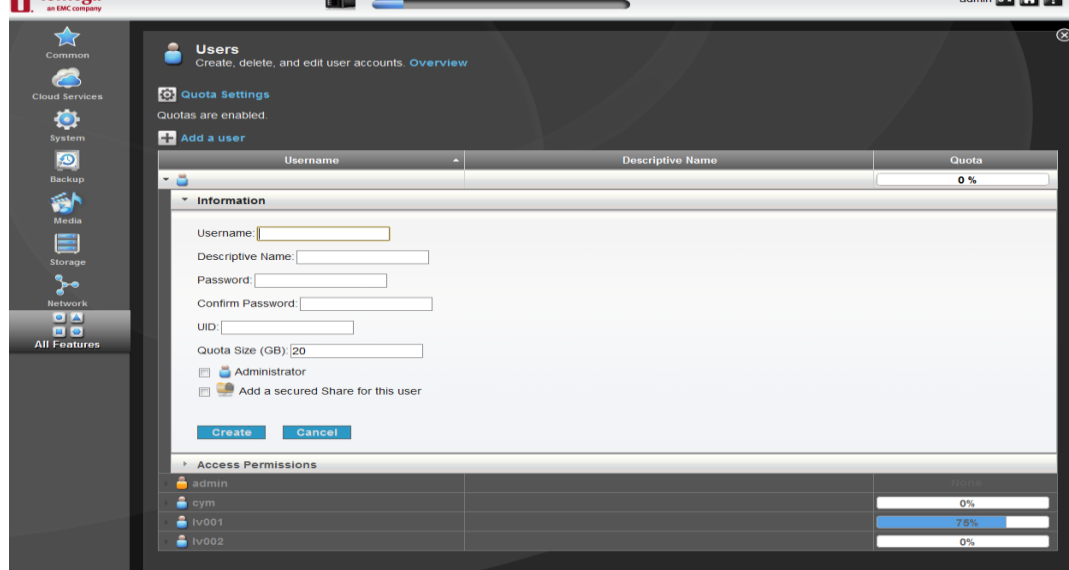

6. **Turn on Quota for a user**: First you may need to configure the Quota settings as shown in the figure below to

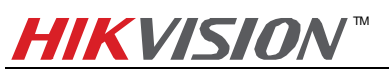

enable quotas and assign the quota size for the user. In this case, 20GB space is assigned by default for the user.

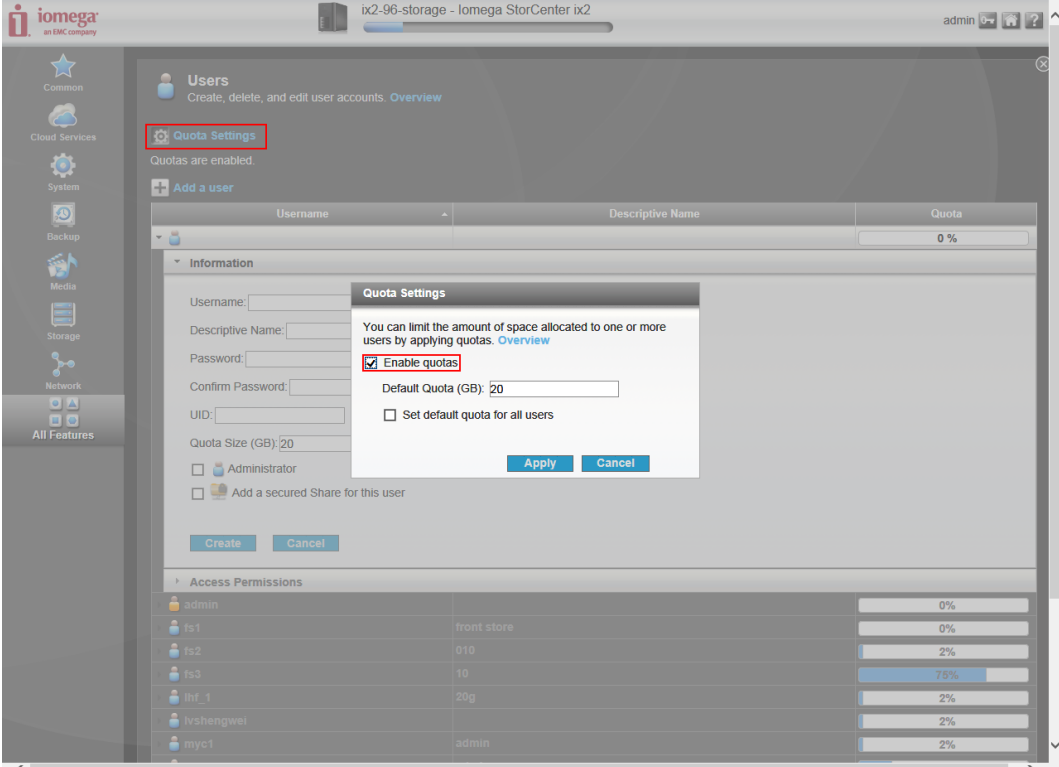

7. Go back to user settings and enter the user name and password for the new user. In this case, the user name is ipc\_test and password is 12345, and click the "Create" button to create the user.

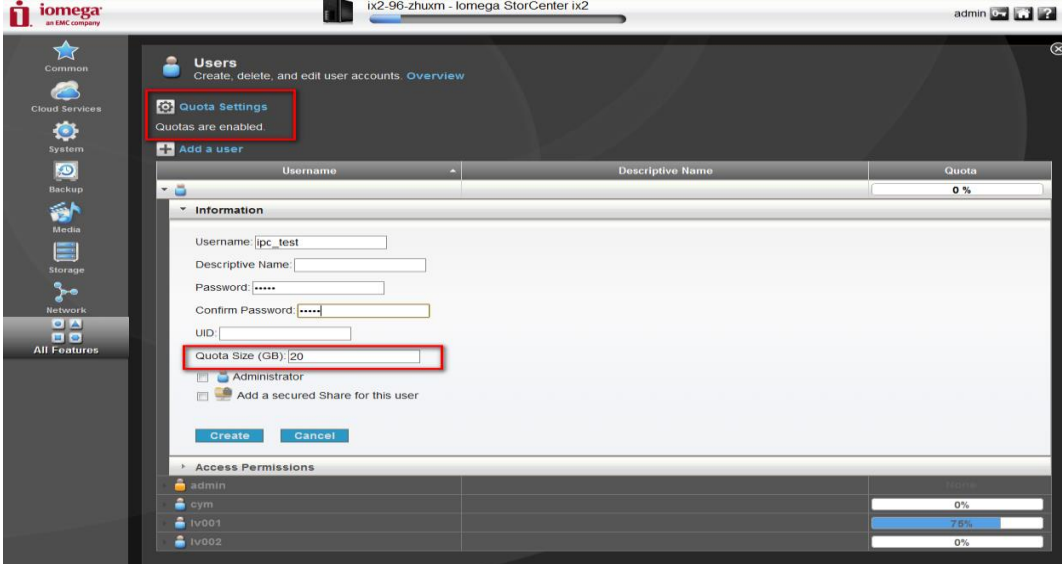

8. After the creation of the user, you need to create shared directory, click "All Features" button and click "**Share"** icon on the interface.

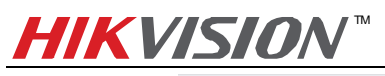

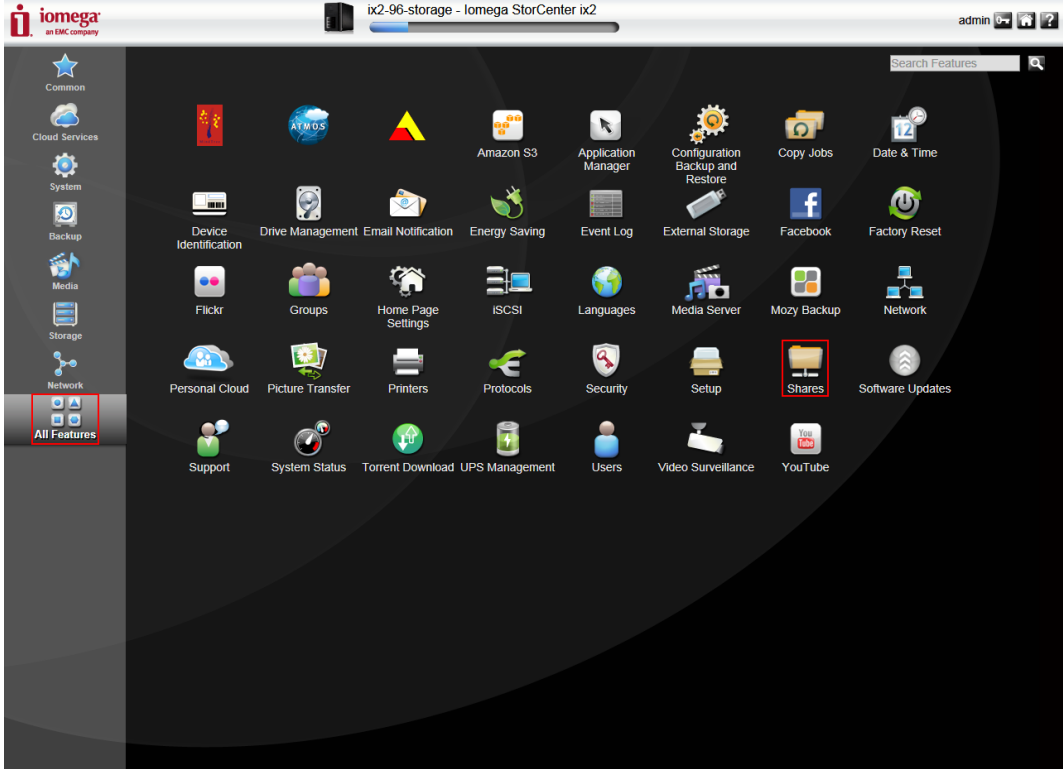

9. **Add a Share**: In the pop-up interface as shown below, enter the name of the file you want to create and click the "Create" button, and it does not matter whether you choose Shared Media. In the following example, a file named **cifs001** is created and the file path is **/cifs001**.

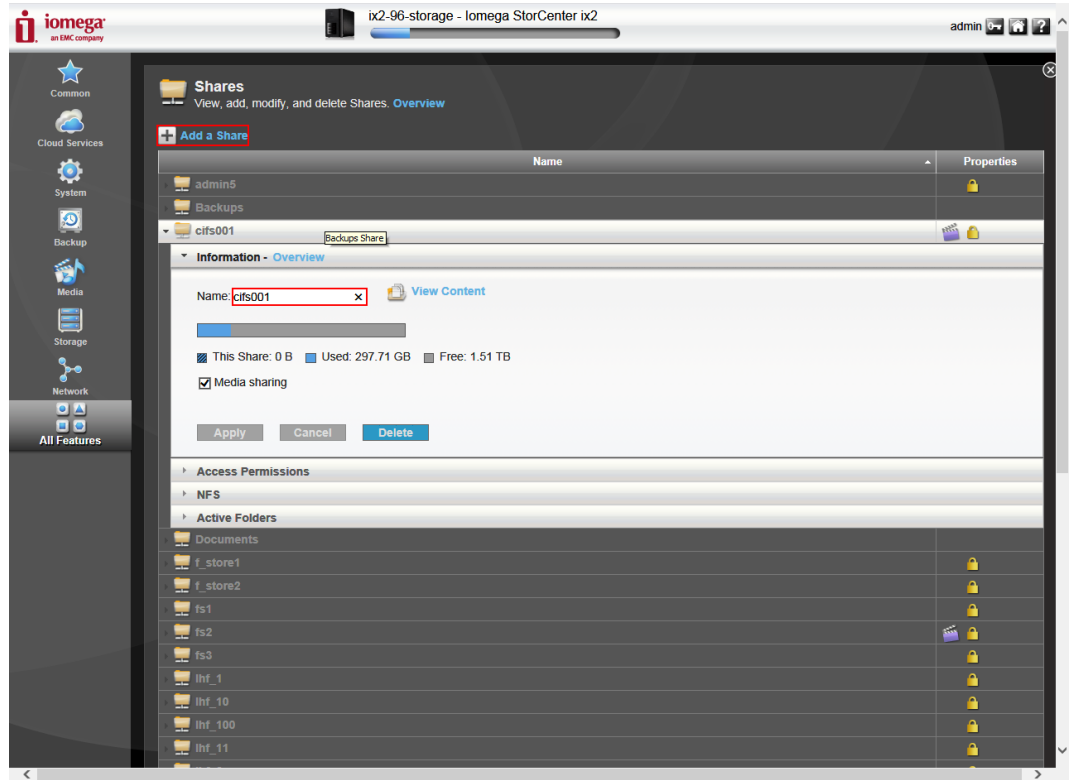

10. Set the access permission, click "Access Permission" under the file name cifs001.

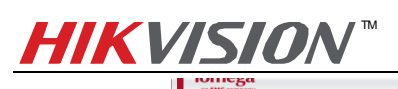

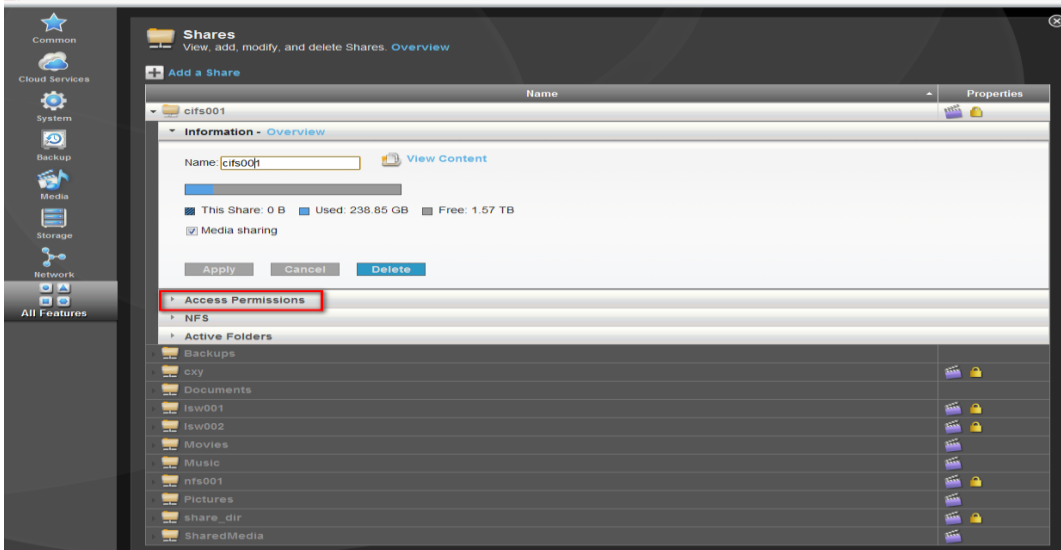

11. Click "Add Access Permission" as shown in the figure below:

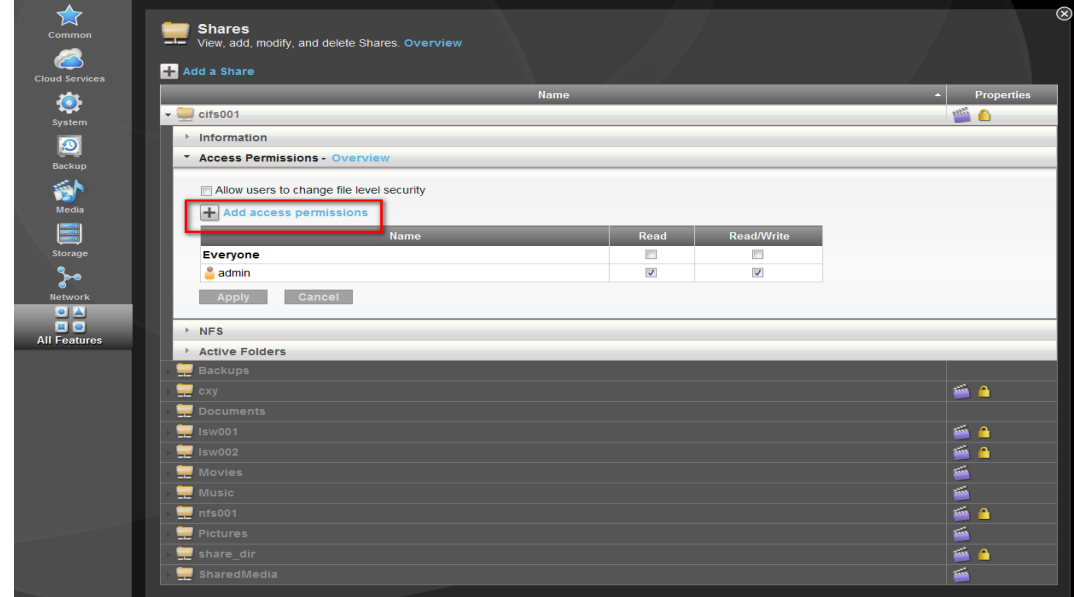

12. Then tick the checkbox in front of the user name you just added and click Apply.

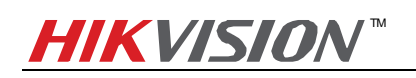

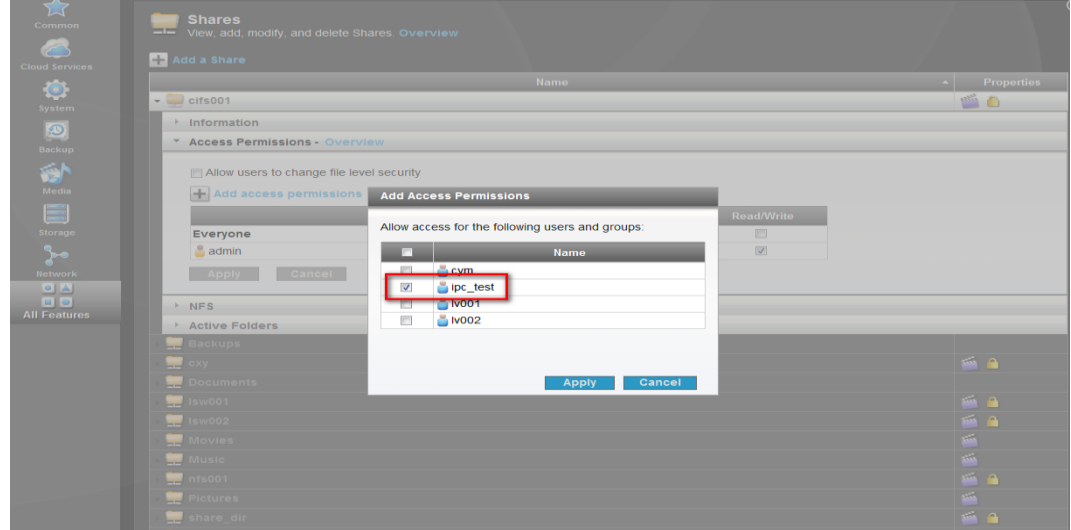

13. And then you can see the user name is on the permission granted list.

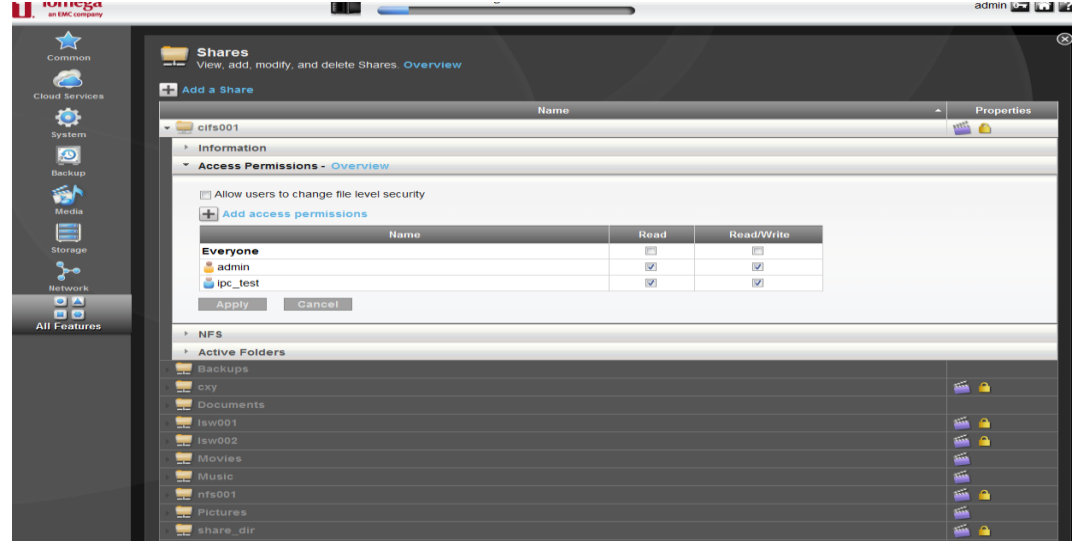

14. **Add NAS to an IP camera:** In the web client of DS-2CD2432-IW, select SMB/CIFS as the mounting type and input the file path, user info and server address, and then click save.

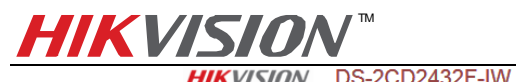

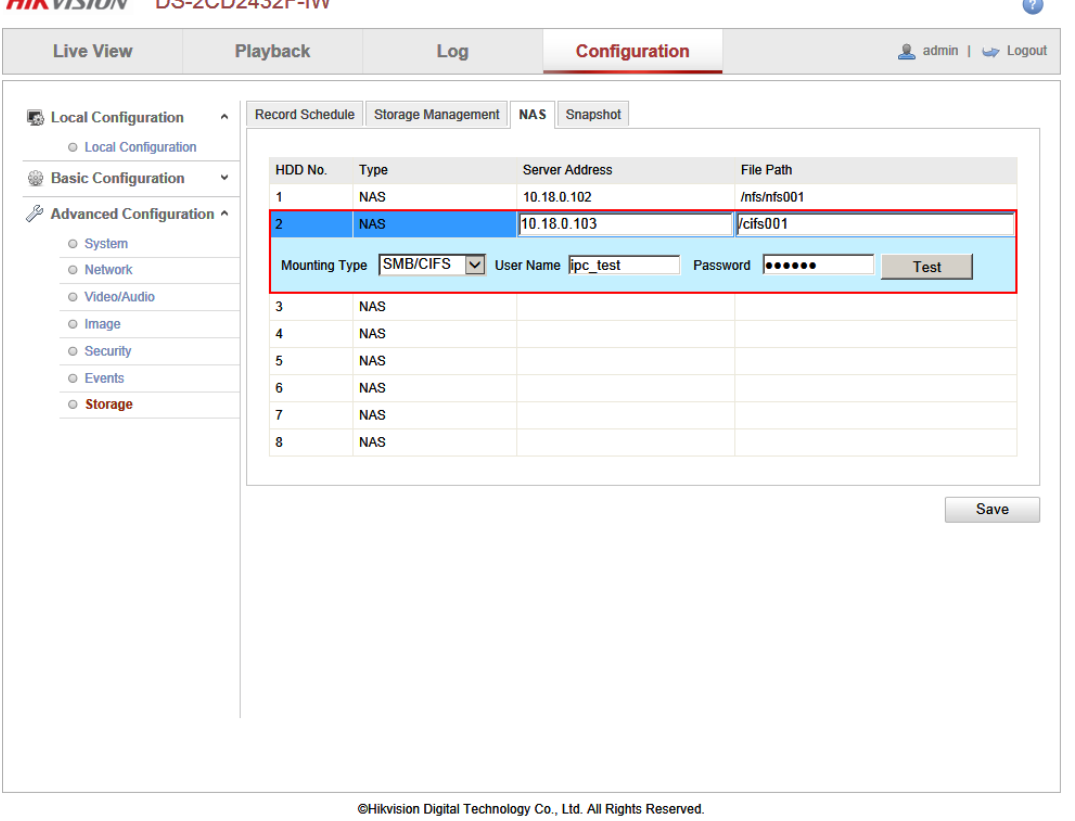

15. Go back to Storage Management, tick the checkbox of the HDD No. and click Format. After it is formatted, the HDD can be used for recording.

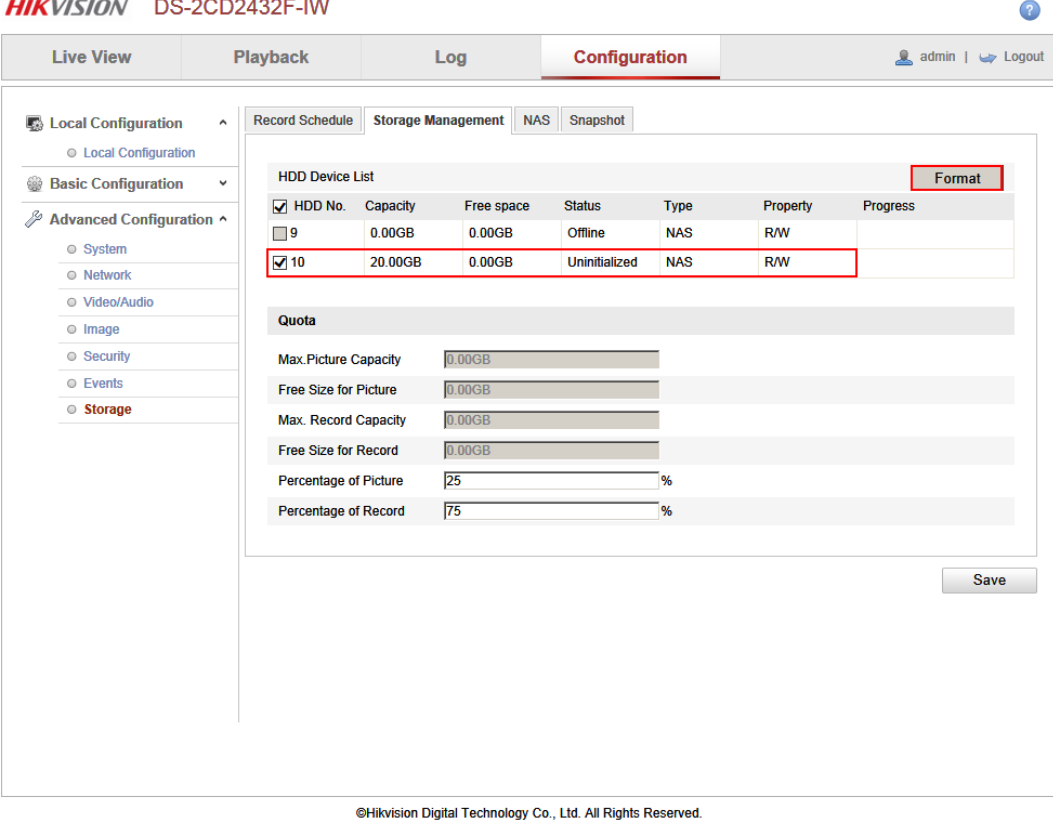

## <span id="page-18-0"></span>**4. Notes of using CIFS mount type on StorCenter ix2:**

1. StorCenter ix2 does not support disk space management as shown in the figure below.

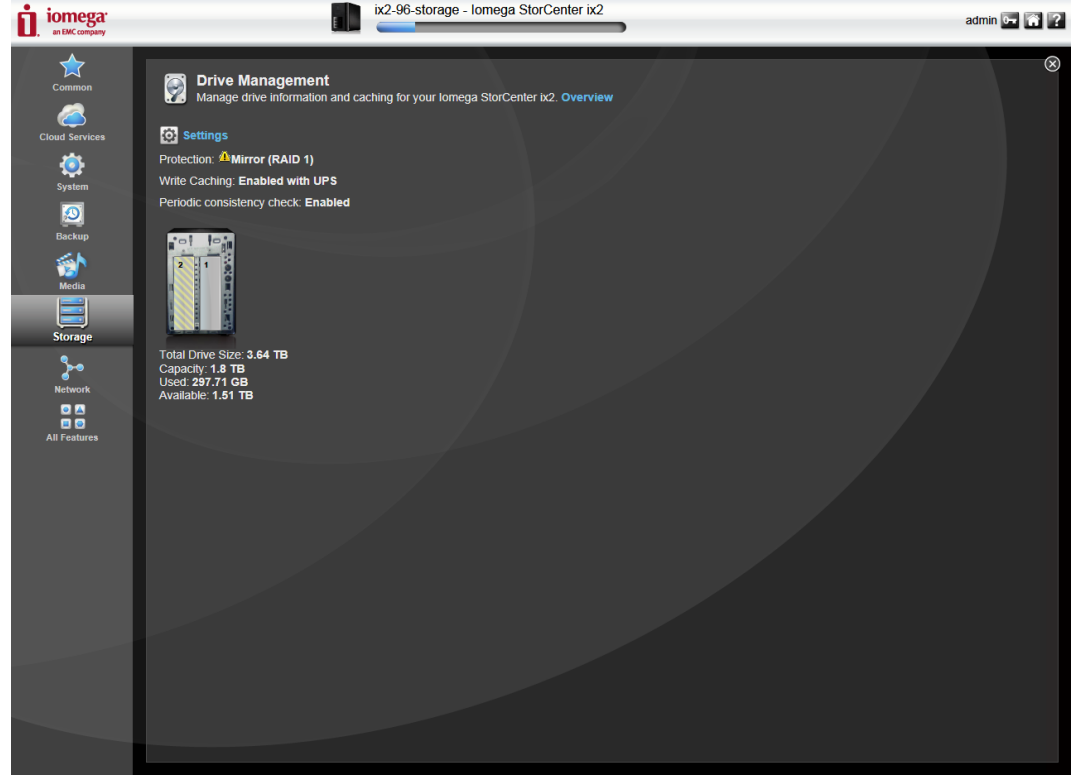

- 2. If you want to attach more than one IP camera to StorCenter ix2, please create multiple shared folders and users on StorCenter ix2. Note that quota mode must be enabled on every single user and the total quota size of all users must be smaller than the volume size. After that you should assign each shared folder to each user and then input each shared folder (file path) and user info in the web client of each IP camera. Note that a user can only be assigned with one shared folder and a shared folder can only be assigned to one user.
- 3. A shared folder can be only attached to one IP camera. There might be confliction that causes HDD error and video loss if a shared folder is attached to more than one IP camera.
- 4. In quota mode, if the quota size of a user is changed, you have to format the HDD again on the web client of the IP camera before use it again.
- 5. CIFS mount type requires user name/password when it is attached to an IP camera, so you need to create a user on the StorCenter ix2.
- 6. When using CIFS mount type, the file path format filled in an IP camera is /*name of shared folder*. For example, if the name of shared folder is **cifs001**, the file path is **/cifs001**.